# **Installation Note**

## **Option 611 6 GHz Operation Upgrade Kit**

## **For HP 8753E Option 011 and HP 8753ES Option 011 Network Analyzers**

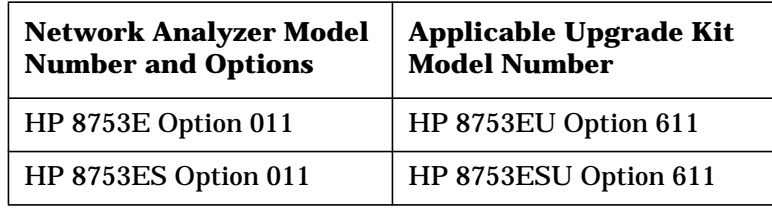

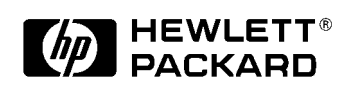

**HP Part Number 08753-90418 Supersedes March 1998 Printed in USA December 1999**

#### **Notice.**

The information contained in this document is subject to change without notice.

Hewlett-Packard makes no warranty of any kind with regard to this material, including but not limited to, the implied warranties of merchantability and fitness for a particular purpose. Hewlett-Packard shall not be liable for errors contained herein or for incidental or consequential damages in connection with the furnishing, performance, or use of this material.

© Copyright Hewlett-Packard Company 1998, 1999 All Rights Reserved. Reproduction, adaptation, or translation without prior written permission is prohibited, except as allowed under the copyright laws. 1400 Fountaingrove Parkway, Santa Rosa, CA 95403-1799, USA

## **6 GHz Operation Upgrade Kit**

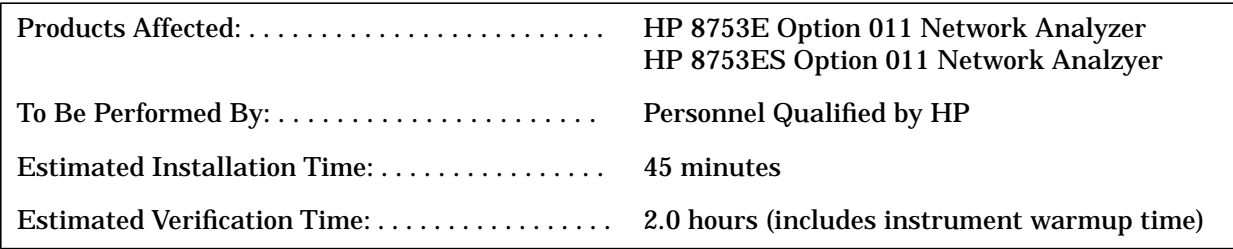

## **Purpose**

This Option 611 upgrade kit provides the Option 011 network analyzer with optional 6 GHz operation. The upgrade kit is keyed to the serial number of an individual network analyzer and cannot be used to upgrade other instruments.

## **Items Included in the Kit**

Table 1 describes the parts included in this upgrade kit. Check the contents of this kit against Table 1.

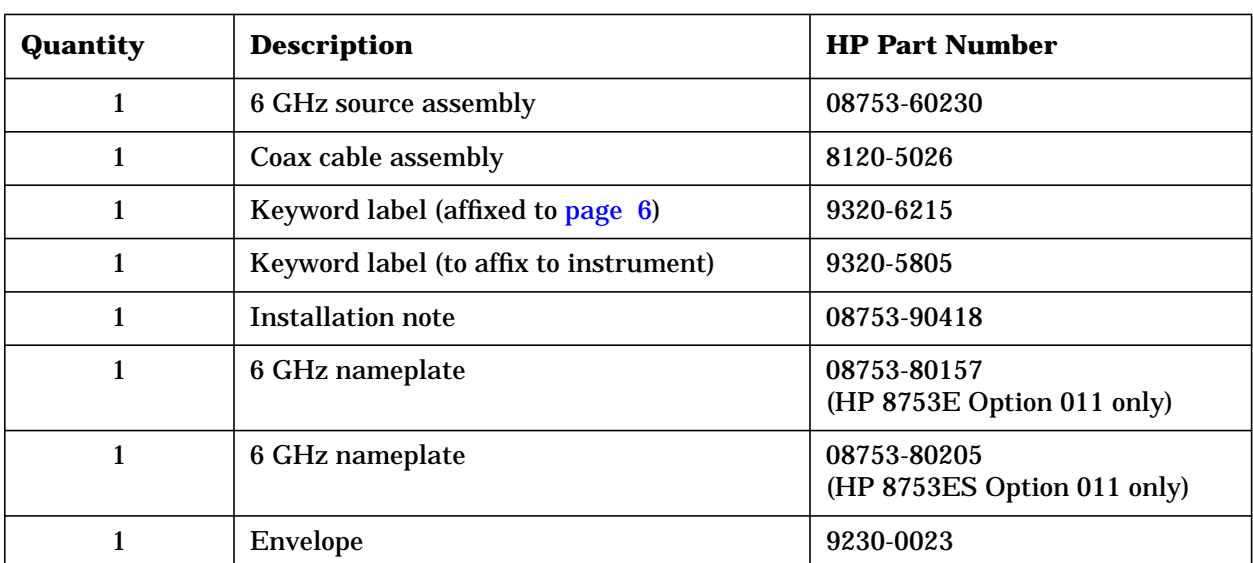

### **Table 1 Option 611 Upgrade Kit Contents**

## **Equipment and Tools Required**

## **Table 2 Required Equipment and Tools**

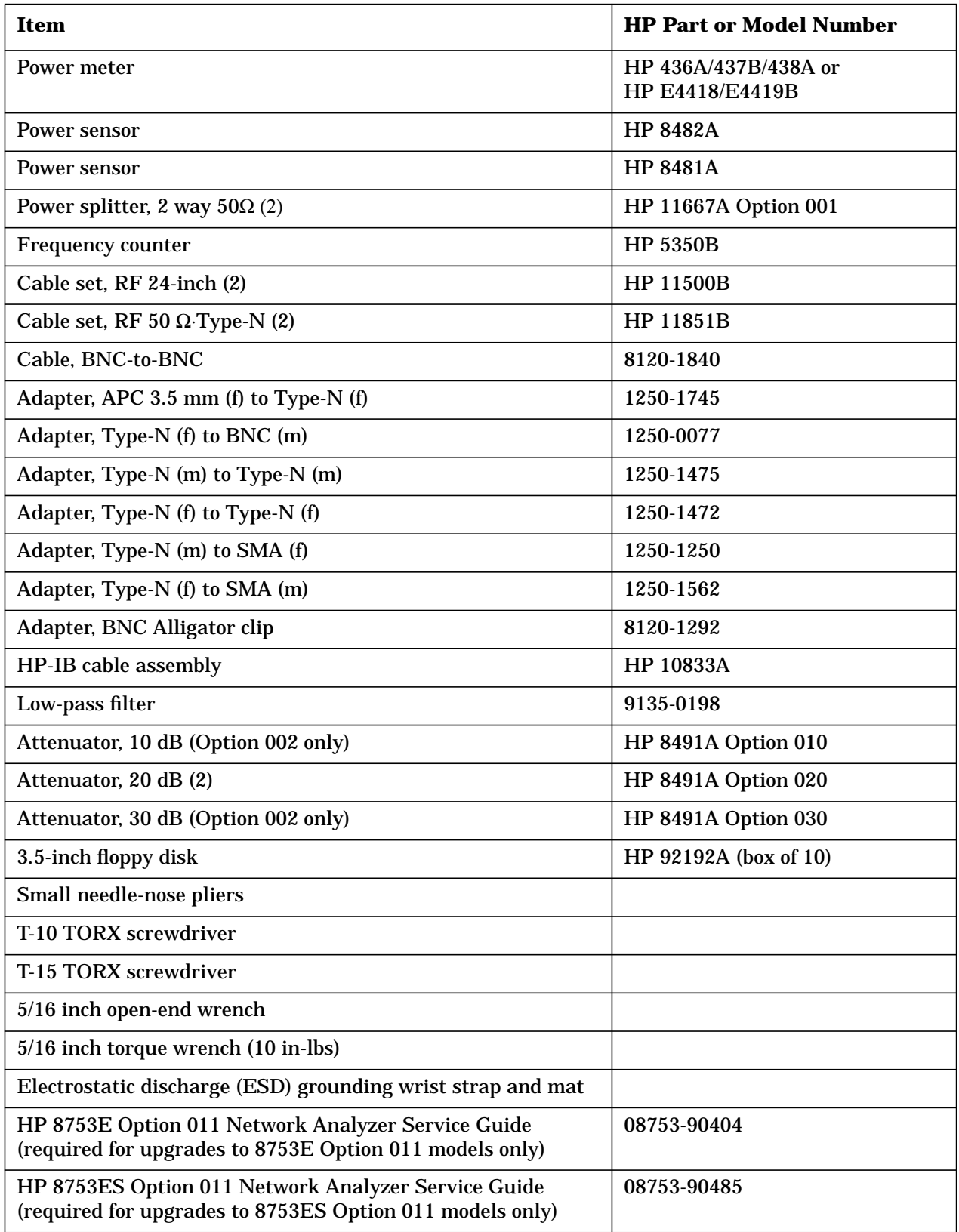

### **Safety Considerations**

## **WARNING Before you disassemble the instrument, turn the power switch OFF and unplug the instrument. Failure to unplug the instrument can result in personal injury.**

**CAUTION** Electrostatic discharge (ESD) can damage or destroy electronic components. Perform these procedures only at a static-safe workstation and wear a grounding strap. Refer to the documentation that pertains to your instrument for information about static-safe workstations and ordering static-safe accessories.

### **Conventions**

This installation note uses the following conventions for front-panel keys and softkeys. Front-Panel Key) represents a key physically located on the instrument. **SOFTKEY** represents a "softkey," a key whose label is determined by the instrument's firmware.

## <span id="page-5-0"></span>**Installation Procedure for the Option 611 Upgrade Kit**

The Option 011 Network Analyzer must be in proper working condition prior to installing this option. Any necessary repairs must be made before proceeding with this installation.

NOTE The HP 8753E Option 011 network analyzer is shown in the illustrations of this installation procedure. If you have an HP 8753ES Option 011 network anlayzer, the details of these illustrations may vary slightly. However, these slight differences will not affect the procedures of this installation.

#### **Verify the Serial Number**

Refer to the keyword label in the box below. First, verify that the analyzer's serial number matches the serial number on the keyword label. Second, verify that the option number on the keyword label matches the option number for this installation note. If in either step, the serial number or the option number does not match the expected results, the keyword will not enable the option. If this is the case, refer to [Table 3, "Hewlett-Packard Sales and Service](#page-13-0) [Offices," on page 14](#page-13-0) and contact the nearest sales or service office for assistance.

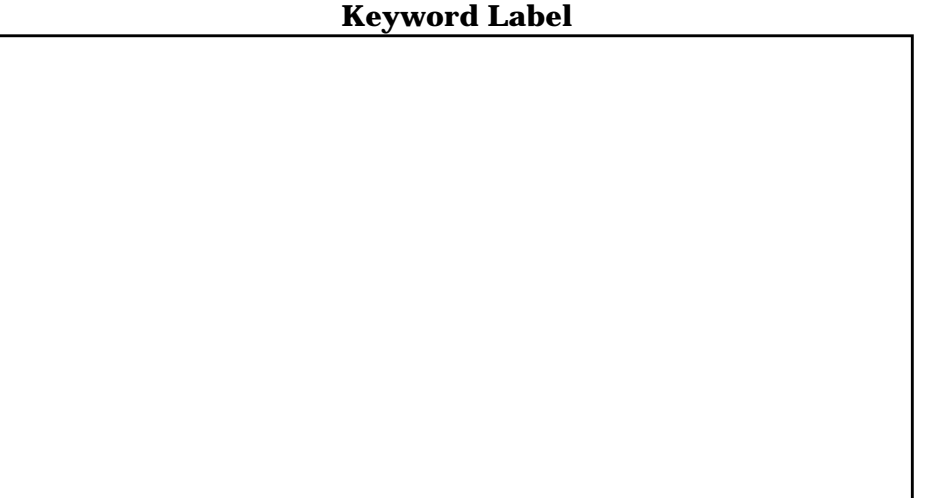

## <span id="page-6-0"></span>**Remove the Top Cover**

*Refer to Figure 1*.

- 1. Disconnect the power cord.
- 2. Remove both of the upper rear feet (item 1) by loosening the TORX T-10 screws (item 2).
- 3. Loosen the top cover screw (item 3).
- 4. Slide the cover off towards the rear of the analyzer.

#### **Figure 1 Cover and Feet Removal**

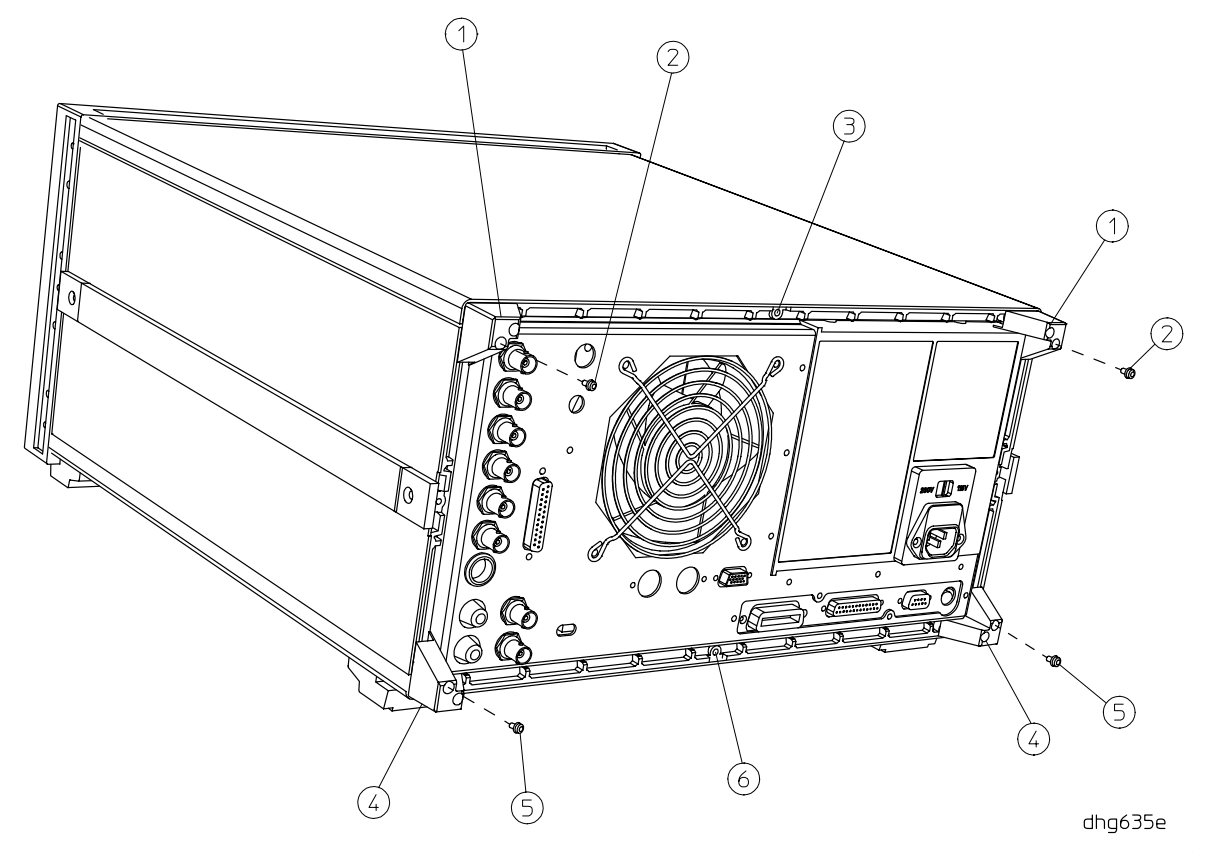

#### <span id="page-7-0"></span>**Remove the 3 GHz Source Assembly**

#### *Refer to Figure 2*.

5. Remove the source bracket (item 1) by removing four screws.

- NOTE It might be necessary to disconnect the flexible cable from A6 (the sampler next to the source assembly). To disconnect the cable, use a small needle-nose pliers to grasp the metal connector of the cable and carefully loosen it from its mating connector on A6. See item 7 of [Figure 3.](#page-8-0)
- 6. Disconnect the semirigid cable W1.
- 7. Lift the two retention clips (item 2) at the sides of the source assembly to an upright position.
- 8. Lift the A3 source assembly using the source bracket handle. See item 3 of [Figure 3.](#page-8-0)
- 9. Remove the source assembly from the instrument.

#### **Figure 2 A3 Source Assembly**

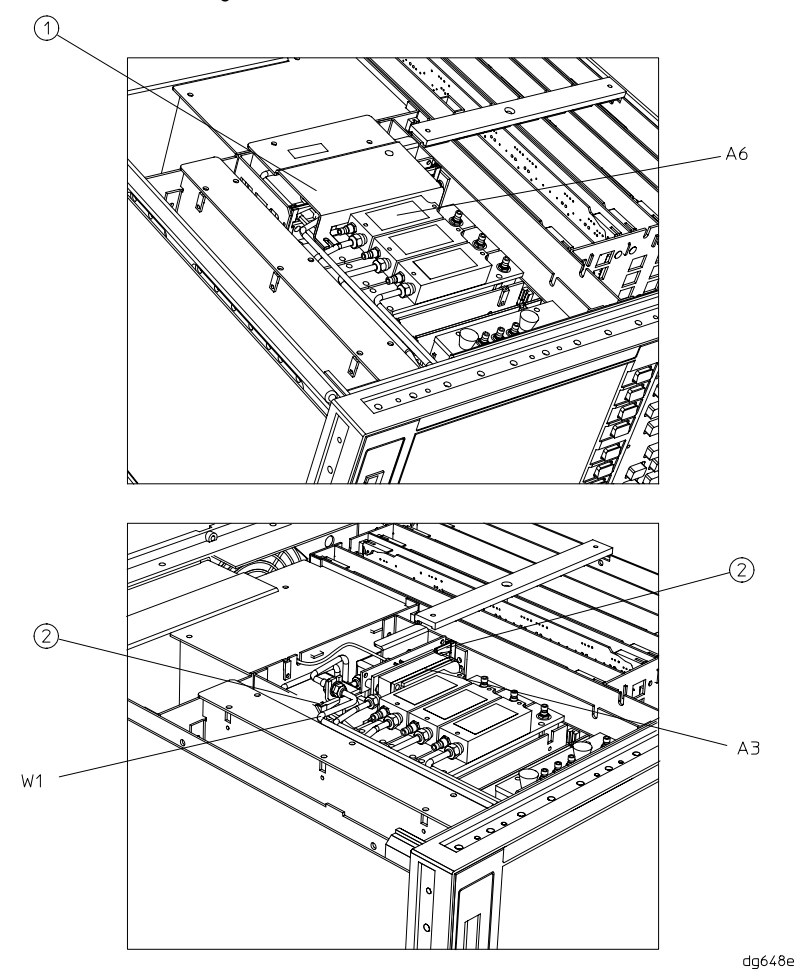

#### <span id="page-8-0"></span>**Installing the 6 GHz Source Assembly**

#### *Refer to Figure 3*.

10.Check the connector pins to the motherboard before reinstallation.

- 11.Slide the edges of the sheet metal partition (item 4) of the 6 GHz source assembly into the guides at the front and back of the source compartment.
- 12.Press down on the assembly to ensure that it is well seated in the motherboard connector.

13.Push down the retention clips. Reconnect the semirigid cable, W1, to the source assembly.

**NOTE** When connecting semirigid cables, it is recommended that the connections be torqued to 10 in-lb.

#### **Figure 3 A3 Source Assembly Removal**

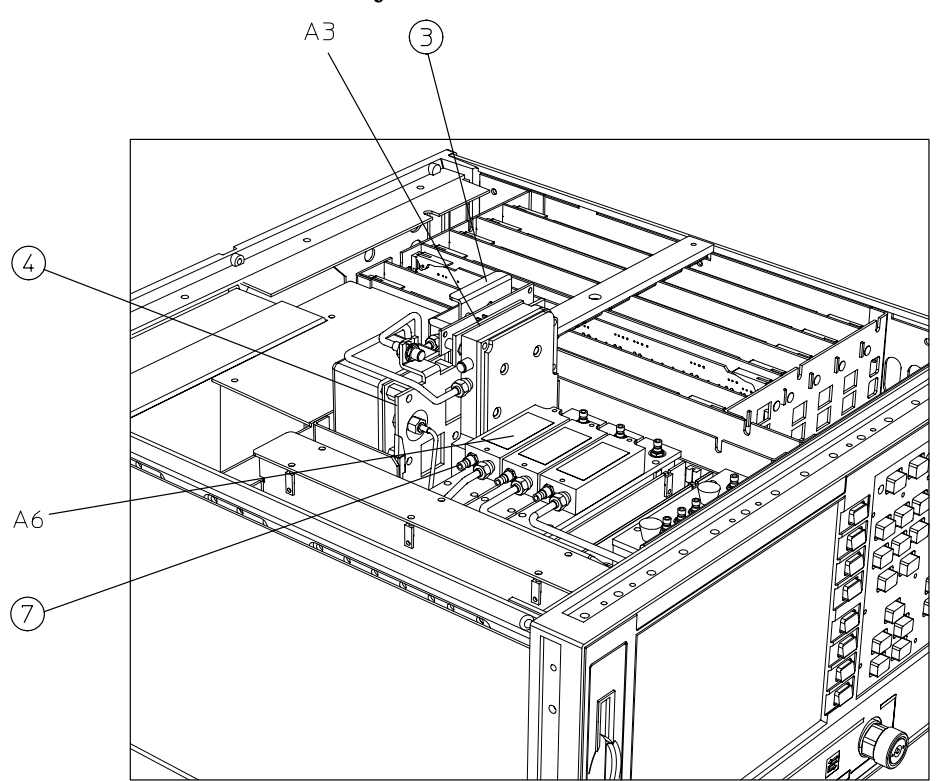

dg649e

#### **Cable Installation**

#### *Refer to Figure 4*.

- 14.Remove the two screws from the air flow cover and remove the cover.
- 15.Remove the screw from the PC board stabilizer and remove the stabilizer.
- 16.Lift the two extractors located at each end of the A12 board. Lift the board from the card cage slot just enough to connect the flexible cable, provided with the kit (HP part number 8120-5026), to the second connector from the front A12J4 (item 5).
- 17.Slide the board back into position and route the cable along the board towards the rear of the analyzer and through the notch on the end of the card cage.
- 18.Route the flexible cable as shown in Figure 4 and connect it to its connector P2 (item 6) on the board of the source assembly.
- 19.Lower the two extractors, replace the PC board stabilizer, and secure it with the screw.

#### **Figure 4 Cable Connections**

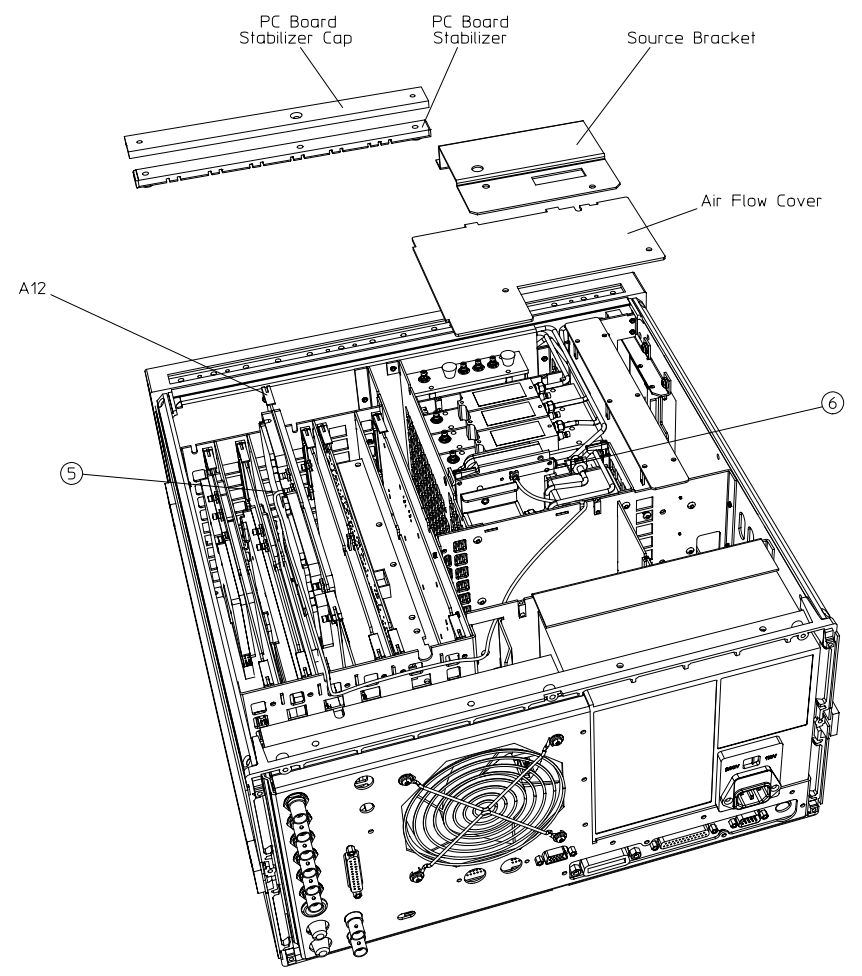

dhg62eu

<span id="page-10-0"></span>20.Replace the air flow cover and secure with the two screws.

21.Reinstall the source bracket, item 1 of [Figure 2.](#page-7-0)

22.Reconnect the flexible cable to the A6 sampler.

#### **Configure the Network Analyzer for 6 GHz Operation**

#### *Refer to [Figure 1](#page-6-0)*.

23.Remove the instrument bottom cover.

- a. Remove both lower rear feet (item 4) by loosening the TORX T-10 screws (item 5).
- b. Loosen the bottom cover screw (item 6).
- c. Slide the cover off towards the rear of the instrument.

#### *Refer to Figure 5.*

24.Locate the A9 switch on the A9 CPU assembly at location S400.

25.Set the A9 switch to Alter Mode.

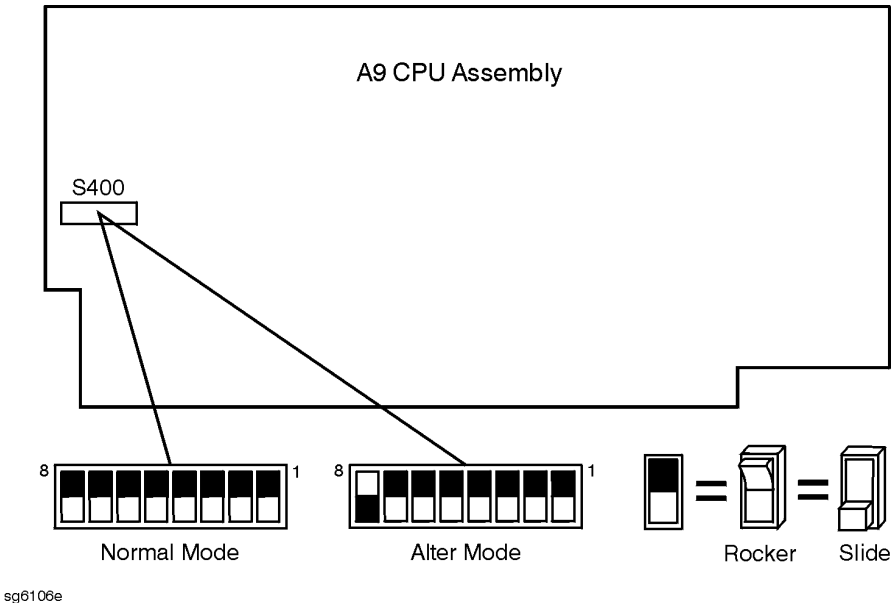

#### **Figure 5 A9 Switch Location**

*Refer to [Figure 1.](#page-6-0)*

26.Install the instrument top and bottom covers.

27.Reconnect the analyzer power cord and switch on the power.

28.Press (Preset) (Display) **MORE TITLE** ERASE TITLE to erase the HP logo.

29. Enter the keyword from the label located on page  $6.$  Use a keyboard attached to the analyzer or rotate the front panel knob to position the arrow below each character of the keyword. Press SELECT LETTER to enter each character. When all characters are entered, press **DONE** .

**NOTE** *Be sure to use upper-case letters when entering via a keyboard*.

30.Press (System) **SERVICE MENU** TESTS (56) (x1). At the prompt, press .  **EXECUTE TEST YES**

The analyzer will display Option Cor DONE when the test is complete.

31. Press **RETURN TESTS**  $\overline{(44)}$   $\overline{(x1)}$ . At the prompt, press **EXECUTE TEST YES**.

The analyzer will display \*Source Def DONE when the test is complete.

32.Press **RETURN TESTS** (45) (x1). At the prompt, press **EXECUTE TEST** YES.

The analyzer will display \*Pretune Def DONE when the test is complete.

- 33. Press **RETURN TESTS**  $\overline{(46)}$   $\overline{(x1)}$ . At the prompt, press **EXECUTE TEST YES**. The analyzer will display ABUS Cor DONE when the test is complete.
- 34.Press **RETURN TESTS** (48) (x1). At the prompt, press **EXECUTE TEST** YES.

The analyzer will display Pretune Cor DONE when the test is complete.

- 35.Refer to "Adjustments and Correction Constants" in the network analyzer's service guide. After the required warmup times, perform the following adjustments:
	- RF Output Power Correction Constants
	- Sampler Magnitude and Phase Correction Constants
	- Cavity Oscillator Frequency Correction Constants
	- Source Spur Avoidance Tracking Adjustment
	- EEPROM Backup Disk Procedure
- 36.Refer to "System Verification and Performance Tests" in the network analyzer's service guide and perform the following system tests:
	- Source Frequency Range and Acuracy
	- Source Power Range, Linearity and Accuracy
	- Source and Receiver Harmonics (required only for analyzers with Option 002)

37.Switch off the analyzer and disconnect the power cord.

*Refer to [Figure 1](#page-6-0)*.

38.Remove the instrument top and bottom covers.

*Refer to [Figure 5.](#page-10-0)*

39.Set the A9 switch to Normal Mode.

#### **Affix the Keyword Label**

40.Locate the keyword label in the small envelope and remove it from its backing. Affix the label onto the location shown in Figure 6.

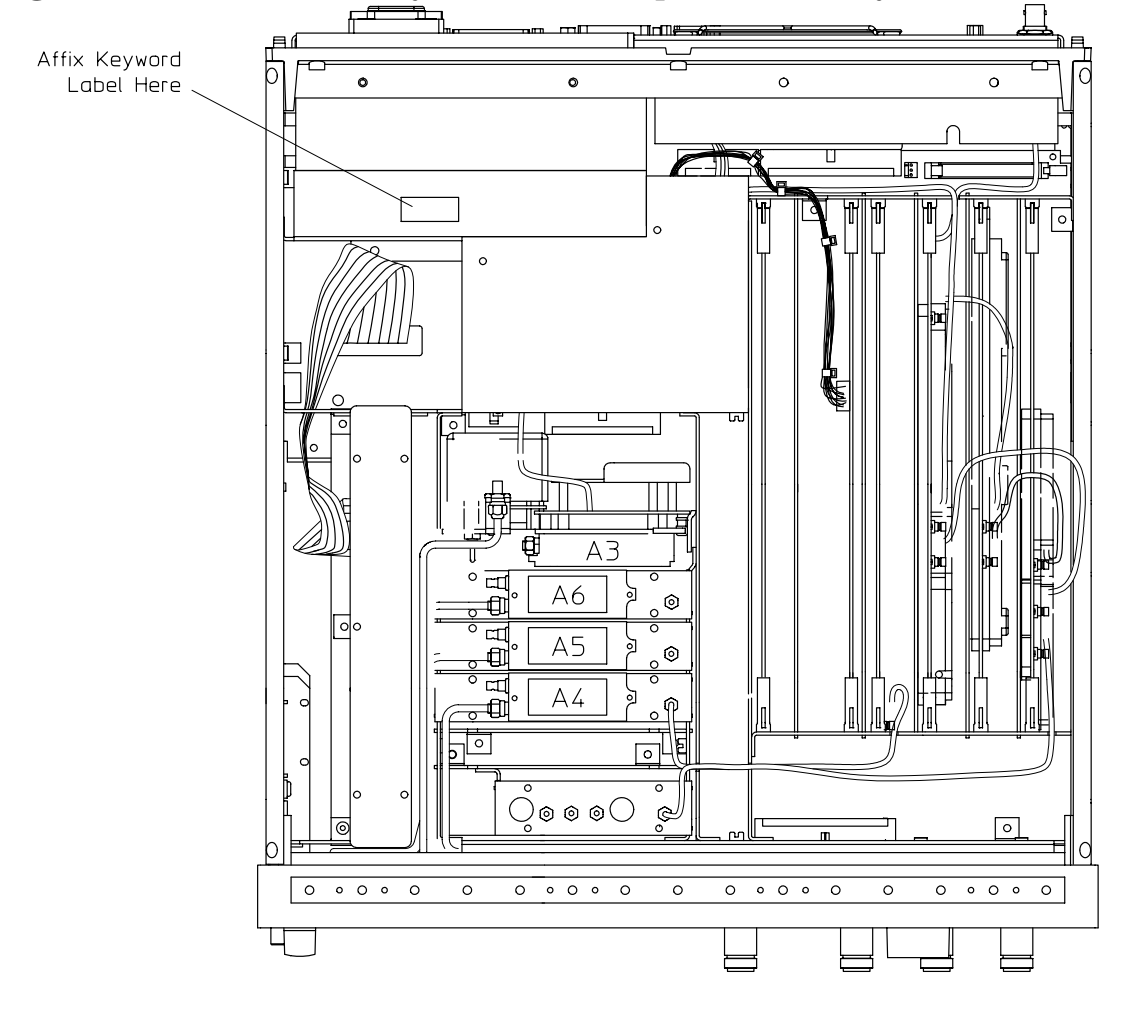

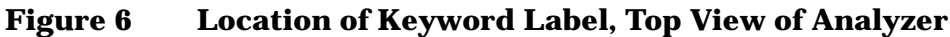

dhg61eu

#### **Reassemble the Instrument**

#### *Refer to [Figure 1.](#page-6-0)*

41.Replace the instrument top and bottom covers by reversing the order of removal.

#### **Replace the Analyzer's Nameplate**

- 42.Use a sharp knife to carefully peel away the old nameplate located on the analyzer's front panel.
- 43.Adhere the new nameplate, which is included in the upgrade kit.

<span id="page-13-0"></span>

#### **UNITED STATES**

Instrument Support Center Hewlett-Packard Company (800) 403-0801

#### **EUROPEAN FIELD OPERATIONS**

Headquarters Hewlett-Packard S.A. 150, Route du Nant-d'Avril 1217 Meyrin 2/ Geneva **Switzerland** (41 22) 780.8111

Great Britain Hewlett-Packard Ltd. Eskdale Road, Winnersh Triangle Wokingham, Berkshire RG41 5DZ England (44 118) 9696622

France Hewlett-Packard France 1 Avenue Du Canada Zone D'Activite De Courtaboeuf F-91947 Les Ulis Cedex France (33 1) 69 82 60 60

Germany Hewlett-Packard GmbH Hewlett-Packard Strasse 61352 Bad Homburg v.d.H Germany (49 6172) 16-0

#### **INTERCON FIELD OPERATIONS**

Headquarters Hewlett-Packard Company 3495 Deer Creek Rd. Palo Alto, CA 94304-1316 **USA** (415) 857-5027

Japan Hewlett-Packard Japan, Ltd. Measurement Assistance Center 9-1, Takakura-Cho, Hachioji-Shi, Tokyo 192-8510, Japan TEL (81) -426-56-7832 FAX (81) -426-56-7840

China China Hewlett-Packard Co. 38 Bei San Huan X1 Road Shuang Yu Shu Hai Dian District Beijing, China (86 1) 256-6888

Hewlett-Packard Australia Ltd. 31-41 Joseph Street Blackburn, Victoria 3130 (61 3) 895-2895

Australia

Singapore Hewlett-Packard Singapore (Pte.) Ltd. 150 Beach Road #29-00 Gateway West Singapore 0718 (65) 291-9088

Canada Hewlett-Packard (Canada) Ltd. 17500 South Service Road Trans-Canada Highway Kirkland, Quebec H9J 2X8 Canada (514) 697-4232

Taiwan Hewlett-Packard Taiwan 8th Floor, H-P Building 337 Fu Hsing North Road Taipei, Taiwan (886 2) 712-0404